## **Cadastro de Produtos - Incluir, Editar e Apagar**

Para cadastrar um produto no Linx Conecta, vá até ao menu **Cadastro >Produtos**.

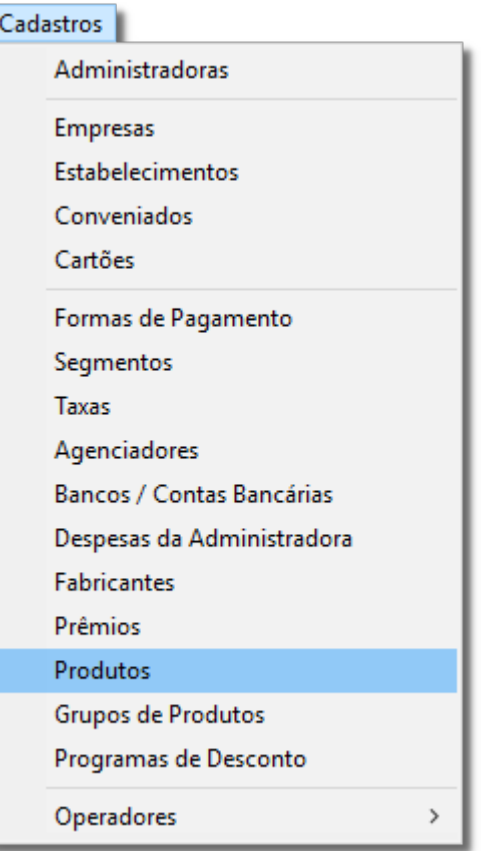

Figura 01 - Menu Cadastro

Em seguida, será exibida a tela de Cadastro.

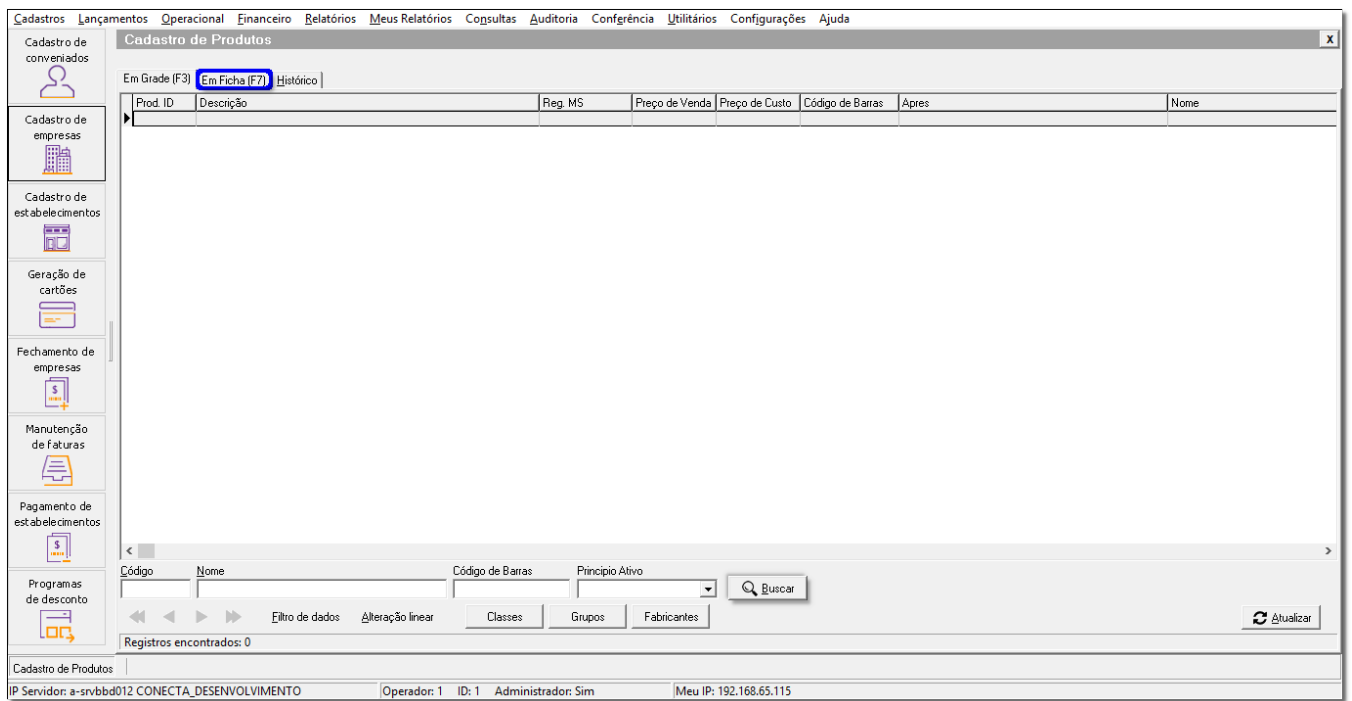

Figura 02 - Cadastro de Produtos

## Clique na Aba Em Ficha(F7) para efetuar o cadastro do produto.

## **Cadastrar Produto**

Preencha todos os campos necessários, em seguida clique em **para salvar as informações.** 

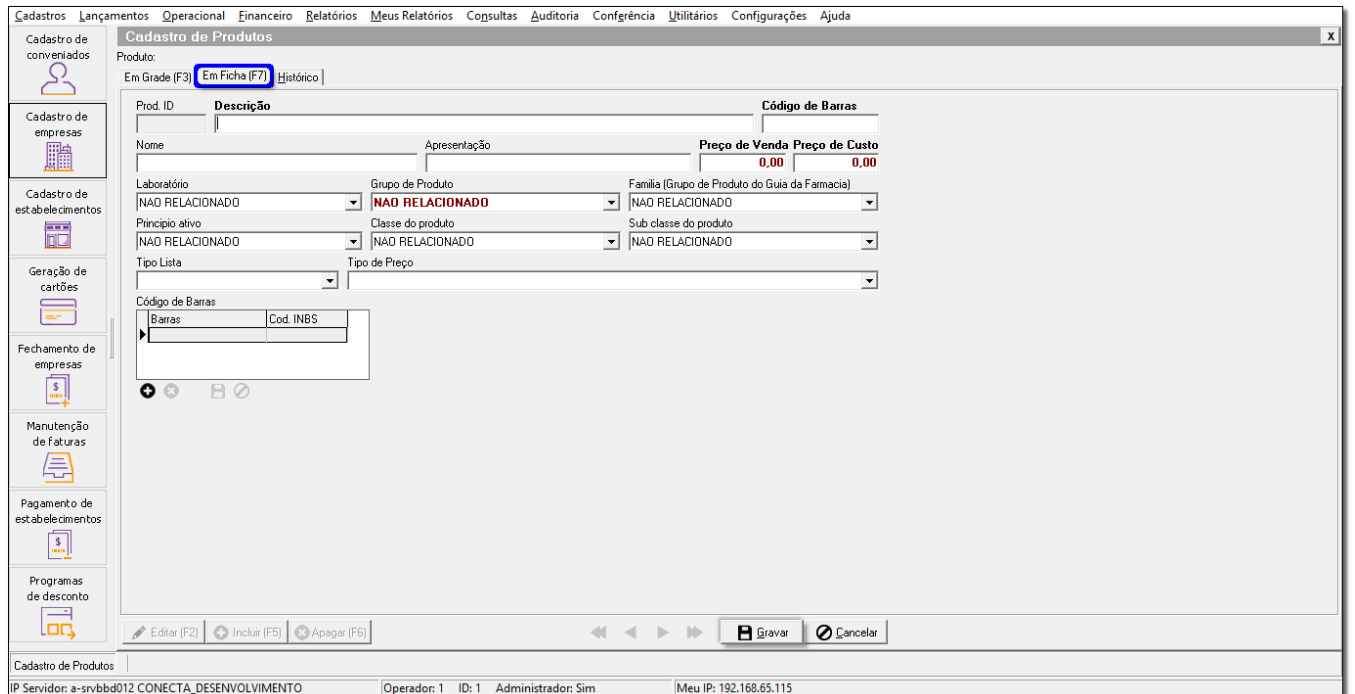

Figura 03 - Em Ficha

## **Editar Produto**

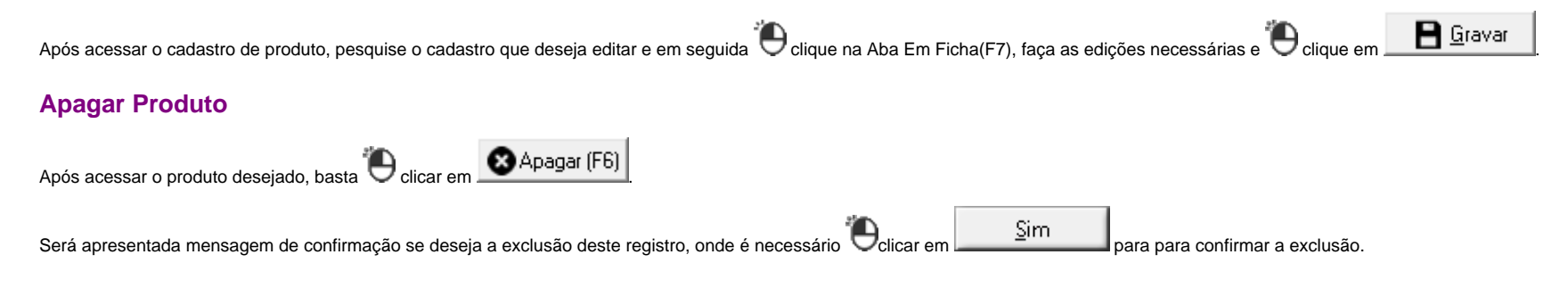